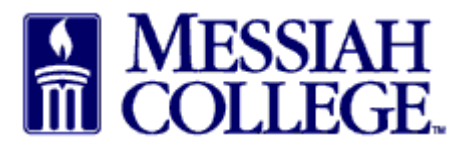

- Logon to [https://messiah.unimarket.com.](https://messiah.unimarket.com/) The **dashboard** will be displayed.
- Dashboards are different for each employee depending on assigned roles.
- Monitor the dashboard to follow requisitions from entry to order to receiving to payment.
- Use the dashboard to research requisitions (including attached documentation), purchase orders and invoices.
- Click the **home icon** to return to the dashboard from anywhere in MC One\$ource.

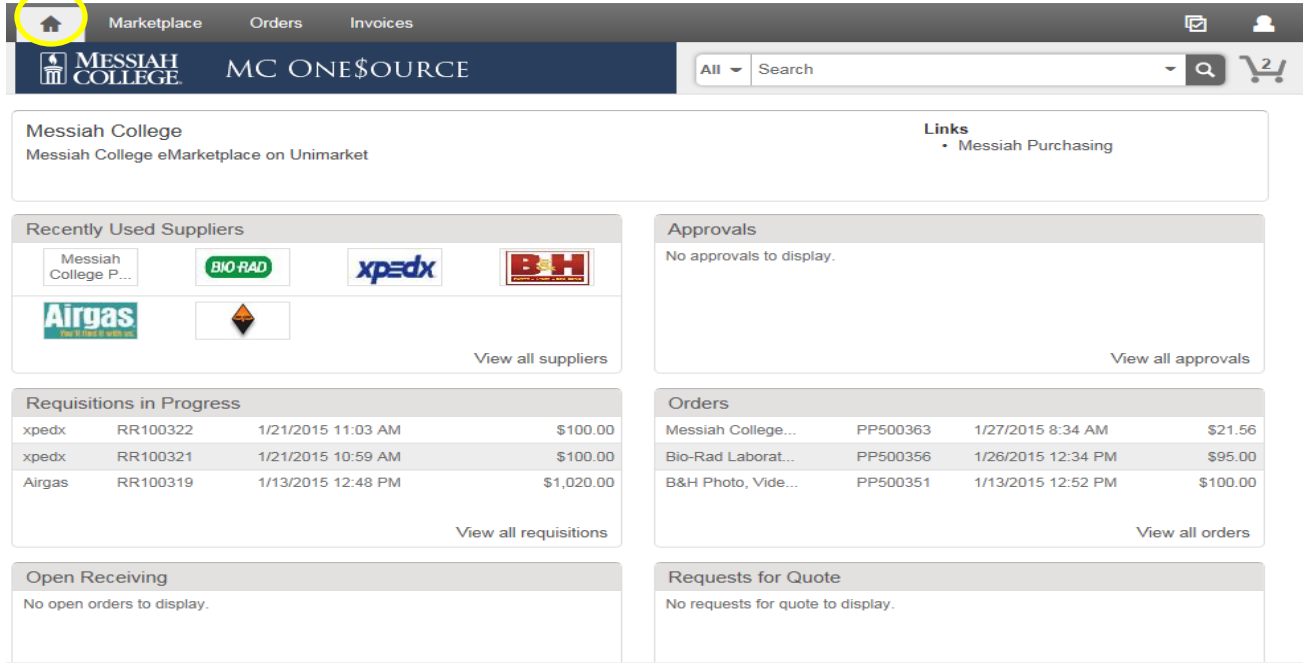

- Tasks needing completion are indicated by a number in a red circle above the **task icon**.
- Hover over the icon to see the task that needs to be completed.
- The number inside the **shopping cart icon** shows items currently in the cart.

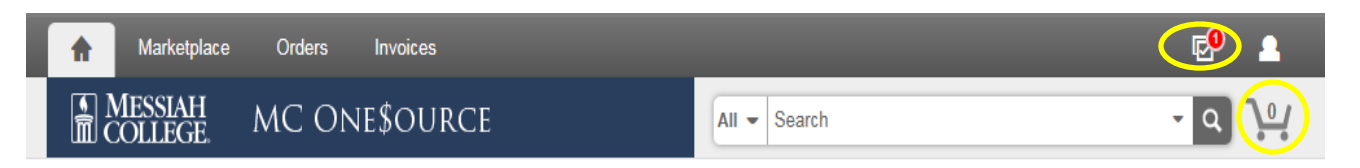

- There are two ways to maneuver in the system.
	- 1. Hover over **Marketplace**, **Orders** or **Invoices** to see drop down menu options.

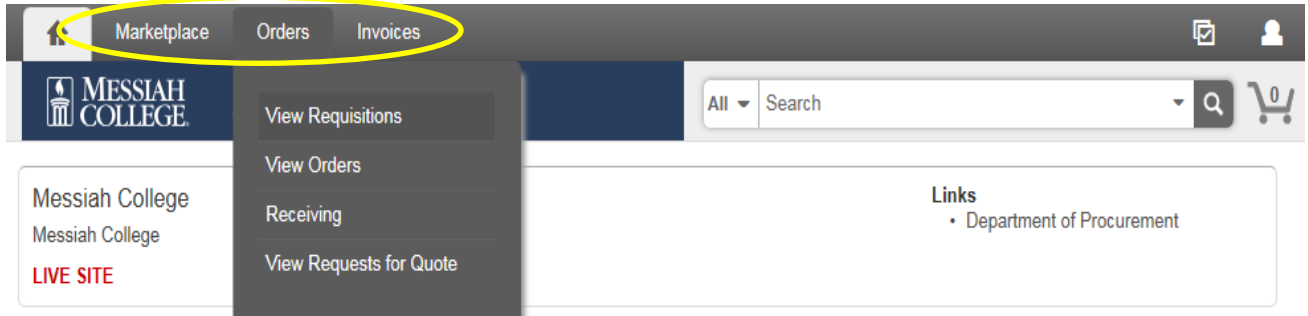

2. Click on the gray link in the top left and bottom right corner of each section.

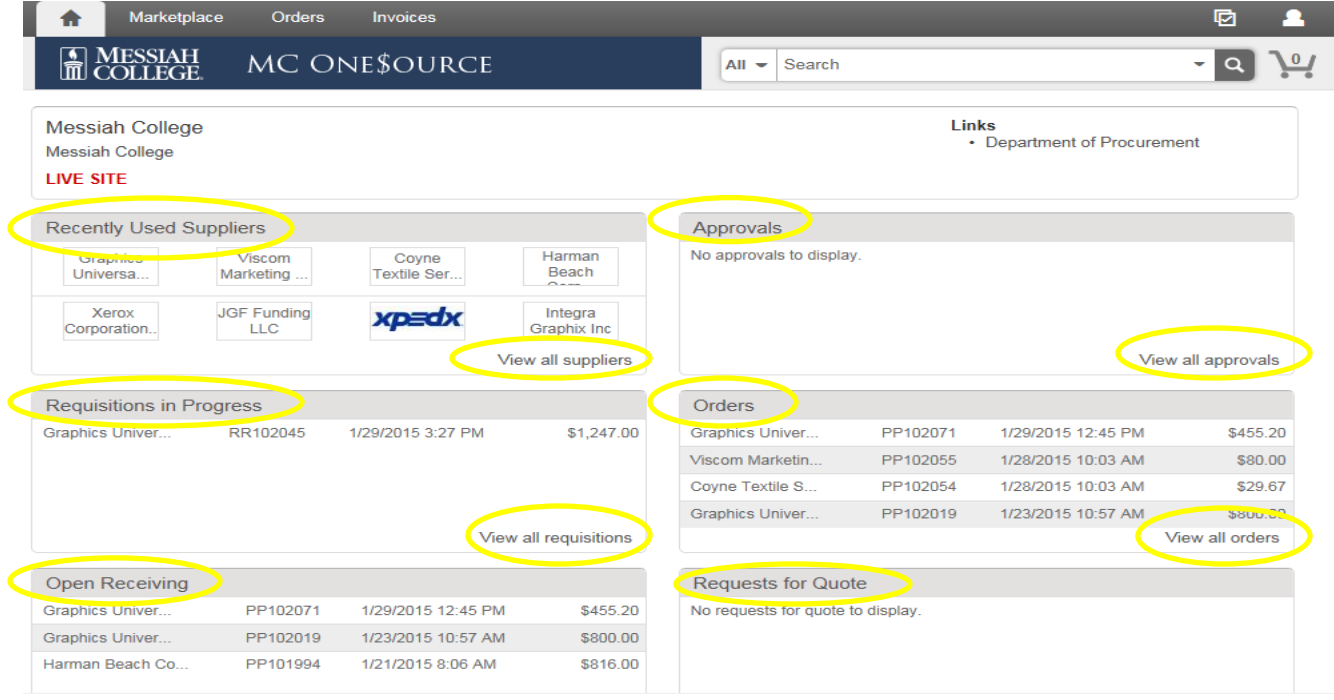

- The **Recently Used Supplier** box shows the eight most recently used suppliers.
- Click on a specific supplier to start the requisition process with that supplier.
- Click **View all suppliers** to search for a different supplier.

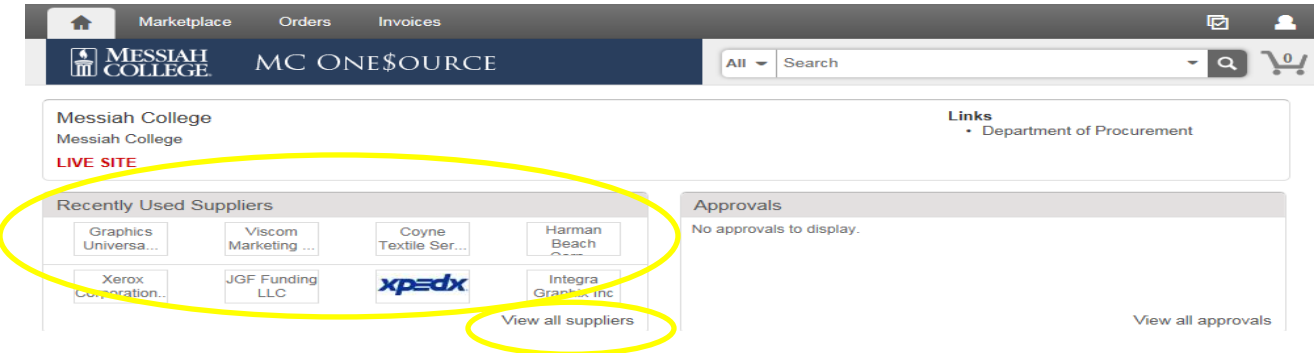

- The **Approvals** box lists the four most recent requisitions requiring approval.
- Click **View all approvals** to see more. (Requisitions requiring approval from the two most recent months will be displayed, to see older requisitions requiring approval change the dates accordingly.)
- Requisitions remain in this box until approved or declined.

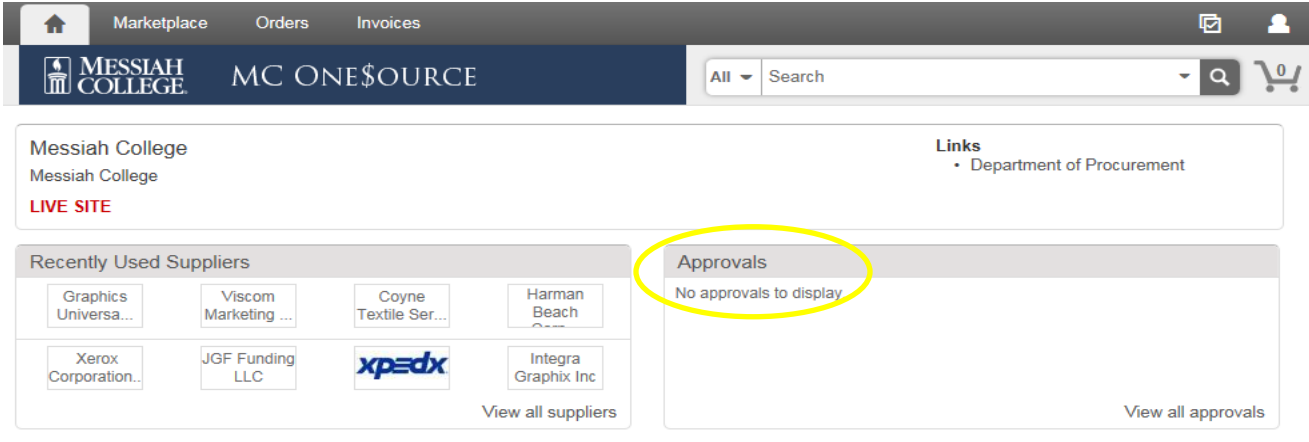

- The **Requisitions in Progress** box lists the four most recent requisitions waiting for approval.
- Click **View all requisitions** to see more. (Requisitions entered during the two most recent months will be displayed, to see older requisitions change the dates accordingly.)
- Once approved, requisitions are removed from this box.

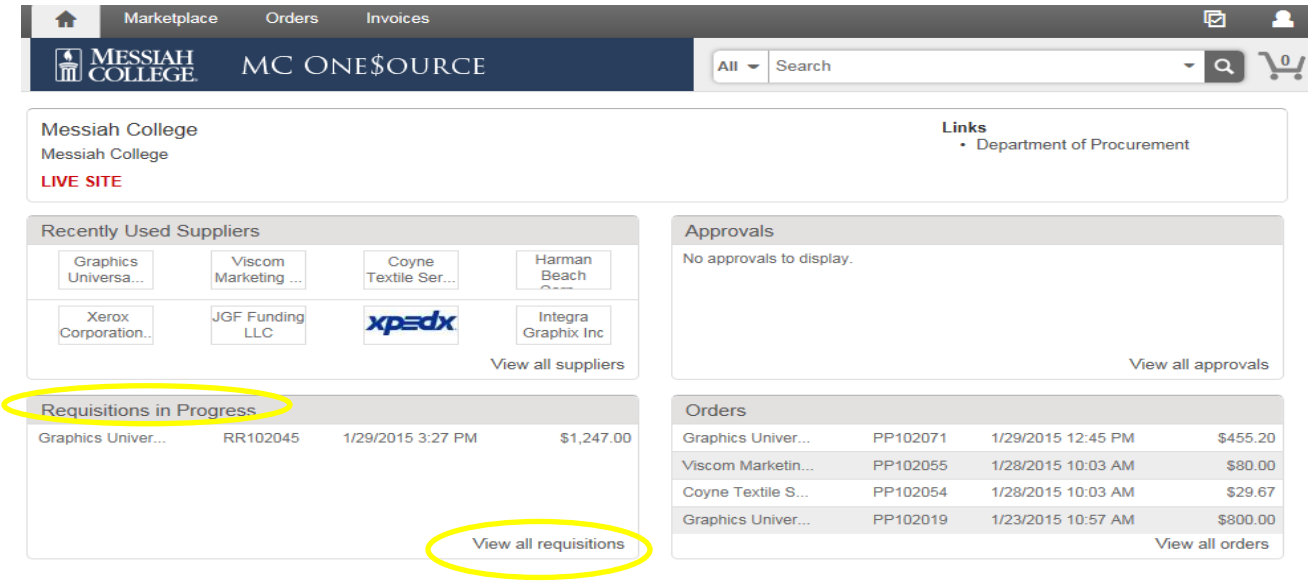

- The **Orders** box lists the four most recent orders processed.
- Click **View all orders** to see more. (Orders from the two most recent months will be displayed, to see older orders change the dates accordingly.)
- Orders remain in this box for future reference.

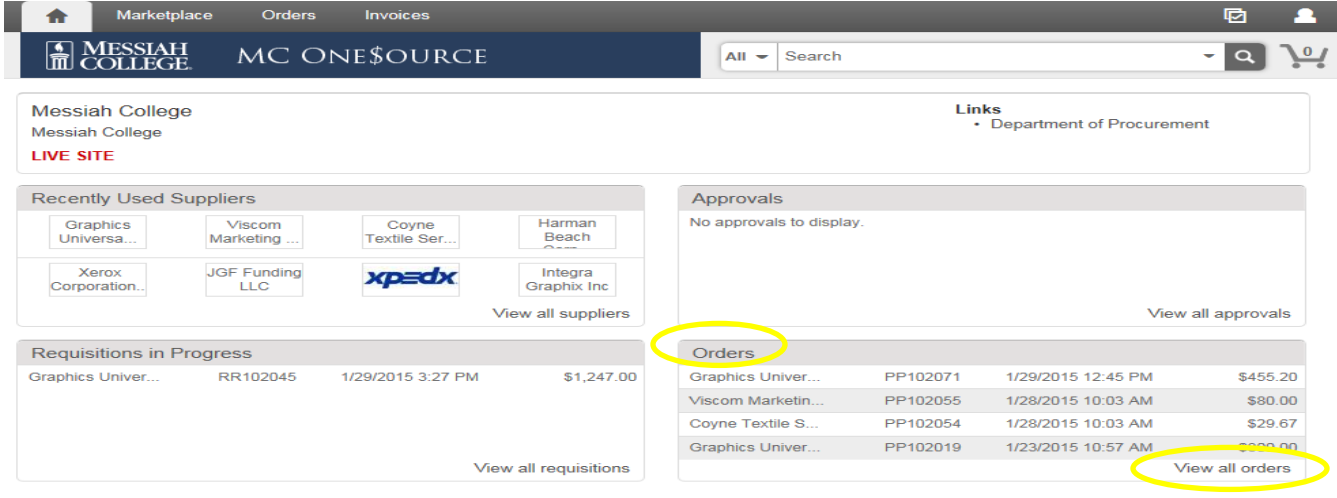

- The **Open Receiving** box lists the four most recent orders not yet received.
- Click **View all open orders** to see more. (Open orders from the two most recent months will be displayed, to see older open orders change the dates accordingly.)
- Orders are removed from this box once received.
- At this time, Messiah College is not utilizing the **Requests for Quote** or **Quotes** box.

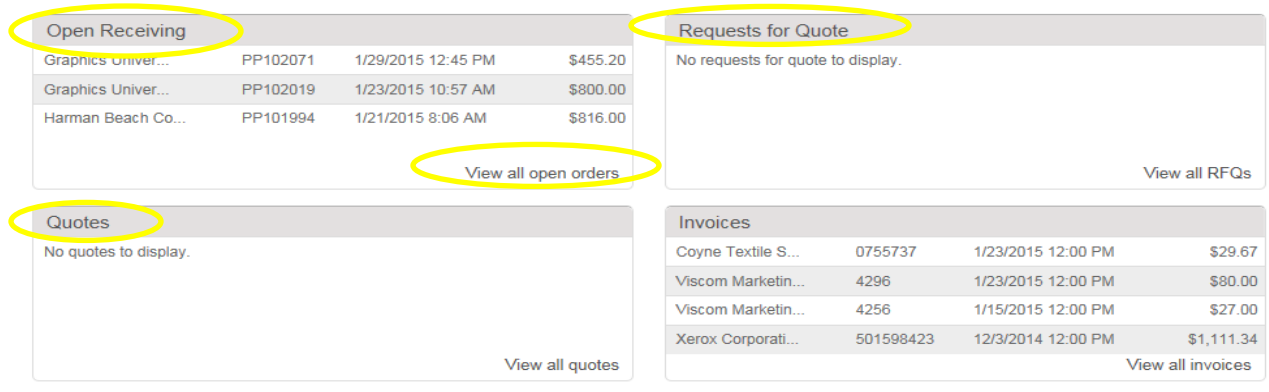

- The **Invoice** box displays the four most recent invoices applied to orders.
- Click **View all invoices** to see more. (Invoices entered during the two most recent months will be displayed, to see older invoices change the dates accordingly.)
- Invoices remain in this box for future reference.

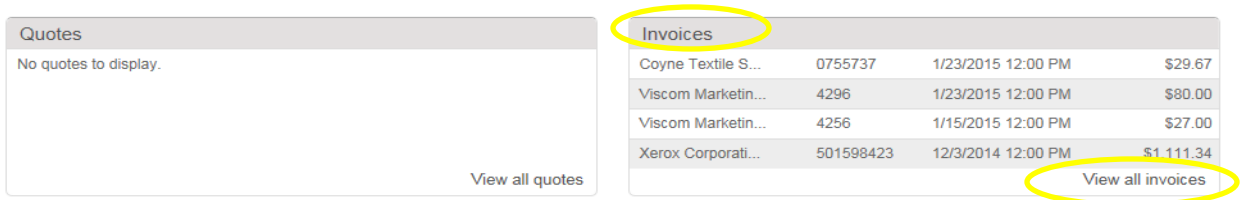